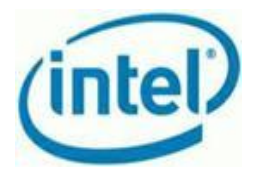

## Title: How to troubleshoot usage reporting issues

Version 1.0

History:

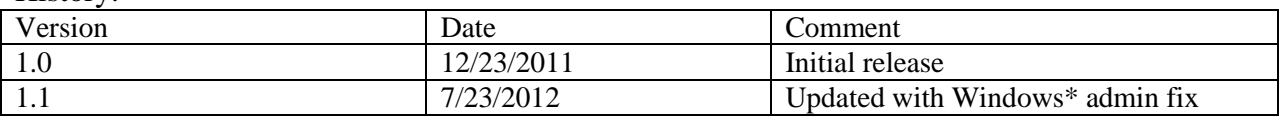

Platform: Intel® Hybrid Cloud server version 3.0 Appliances:

- Microsoft Windows Server 2008 R2<sup>\*</sup> or appliances running in Microsoft Windows Server 2008 R2\*
- Microsoft Windows Small Business Server Standard 2008/2011\*
- Microsoft Windows Small Business Server Essentials 2011\*
- Linux<sup>\*</sup> appliances

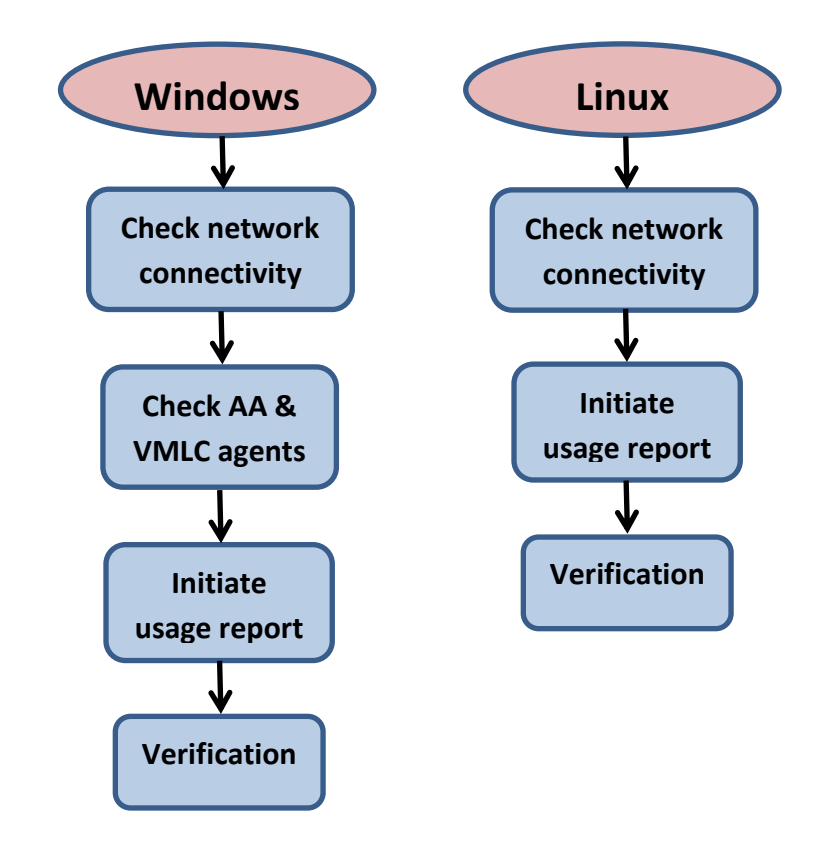

1

**Copyright © Intel Corporation 2012.**

**\*Other names and brands may be claimed as the property of others.**

#### **Pre-requisite Network Settings:**

- External firewall/router (i.e. a firewall that is not an appliance running on the Intel<sup>®</sup> Hybrid Cloud Server), forward the following ports (to the Remote/WAN IP address) on the Intel<sup>®</sup> Hybrid Cloud Server:
	- o Ports to be forwarded:
		- $\overline{\phantom{0}}$  64440, 65222 used by the Intel<sup>®</sup> Hybrid Cloud software stack
		- $-5910 5920 VNC$  ports
	- o **NOTE:** Confirm the external firewall is not blocking these ports. For details regarding the specific firewall/router, refer to the manufacturer's documentation.

### **Table of Contents**

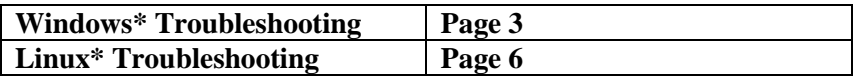

2

**Copyright © Intel Corporation 2012.**

**\*Other names and brands may be claimed as the property of others.**

# **Windows\***

## **Check network connectivity**

#### **Instructions:**

- 1. Connect to the Microsoft Windows\* appliance via VNC console and login with the administrator account that was used to install Microsoft Windows Server\*
- 2. Open a command prompt
- 3. If the appliance is configured on the remote network, ping the Intel® Hybrid Cloud server (IHC) remote IP else ping the IHC local IP
- 4. If no response to ping,
	- a. Make sure the appliance is configured on the correct network in the IHC console
	- b. Make sure the appliance is assigned with a valid IP address by checking network settings inside Winodws\*
	- c. Fix Windows\* network and ensure Windows is able to ping IHC before continuing on to step 5
- 5. Make sure the ports are opened in the Windows\* firewall if Windows\* firewall is enabled. If Windows\* firewall is disabled, skip to step 8
	- a. IntelAEPort1 TCP port 5179
	- b. IntelAEPort2 TCP port 5180
	- c. IntelAEPort3 TCP port 5181
	- d. IntelVMLCPort TCP port 64550

Allow programs to communicate through Windows Firewall

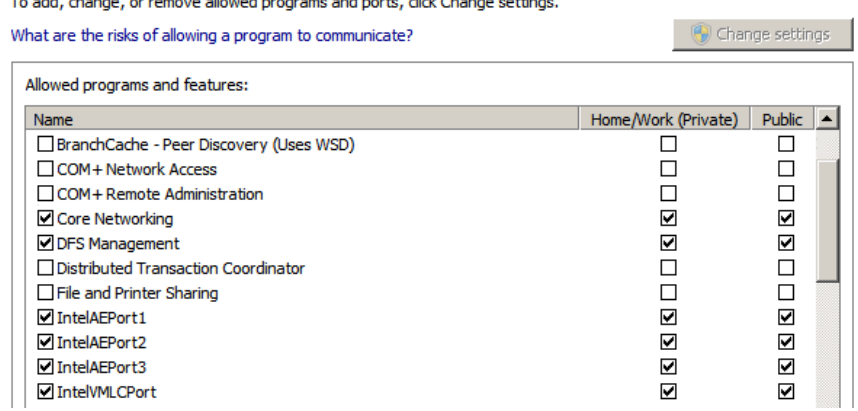

3

**Copyright © Intel Corporation 2012.**

e.

**\*Other names and brands may be claimed as the property of others.**

## **Check ActivAeon\* & VMLC agents**

### **Instructions:**

- 1. Inside of the Windows\* appliance, right click on Computer and select properties then click on advanced system settings then environment variables
- 2. Make sure the following variables are set under *System variables*. If not, create the following variables
	- a. Variable name: activAeon
		- i. Variable value: c:\program files (x86)\activAeon\activAeon XA\
	- b. Variable name: ihc\_software
		- i. Variable value: c: $\propto$  files  $(x86)\Omega$
- 3. From Start, go to Administrative tools then Services
- 4. Make sure the following activAeon\* and VMLC agents are "Started" and is setup for "Automatic" startup. If the services are stopped, start them and go to properties to setup startup type to "Automatic". If the agents are not installed, call Intel customer support
	- a. Microsoft Windows Server 2008 R2\* or appliances running in this operating system
		- i. activAeon XA ACS
		- ii. activAeon XA MSA
		- iii. activAeon XA SUS Agent
		- iv. vmlcagent
	- b. Microsoft Windows Small Business Server 2008/2011 Standard/Premium/ Essentials\*
		- i. activAeon XA ACS
		- ii. activAeon XA CMS
		- iii. activAeon XA MSA
		- iv. activAeon XA RSP
		- v. activAeon XA SUS Agent Client
		- vi. activAeon XA SUS Client
		- vii. vmlcagent
- 5. Double click on the vmlcagent to start properties
- 6. Click on the Log On tab
- 7. Select "This account" and enter "NT AUTHORITY\SYSTEM" in the account field. Leave the password fields blank.

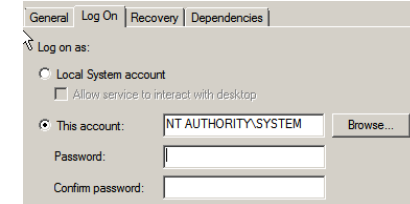

8. Click Ok

a.

9. Stop VMLC and start it (Not restart)

4

**Copyright © Intel Corporation 2012.**

**\*Other names and brands may be claimed as the property of others.**

## **Initiate Usage Report**

### **Instructions:**

- 1. On the management PC, start a command prompt and initiate a usage reporting using IXE
	- a. cd C:\program files (x86)\hybridcloudservermanager\
	- b. ixe –h serverIP –u admin –p password –o initiate-usage-reporting
	- c. Wait for Command Successful, can take up to 5 minutes
- 2. Start the Intel® Hybrid Cloud server manager console and click on the Appliances tab then the application tab and click the Refresh button
- 3. If the application tab is empty then continue to the Verification section. If there is a error message stating VMLC agent is not able to report usage then restart the Windows\* appliance. If Windows\* appliance can't be restarted because it's a production system, try start/stop VMLC agent again and try to initiate another report. If error message is not resolved, call Intel customer support. Note, some appliances will not support download/install of applications from the Intel App $Up<sup>SM</sup>$  Small Business service catalog. For these appliances, the message "This feature is not supported by this appliance..." will be displayed. If that's the case, continue to the Verification section

## **Verification**

### **Instructions:**

- 1. On management PC, open a web browser and connect to [https://hybridcloud.intel.com](https://hybridcloud.intel.com/) and login
- 2. Click the servers tab then click the no reports tab on the right
- 3. Enter 0 days and click the filter button
- 4. Ensure no server is listed. If servers are still listed, repeat from check network connectivity for all the Windows\* appliances on that IHC server that is not reporting usage

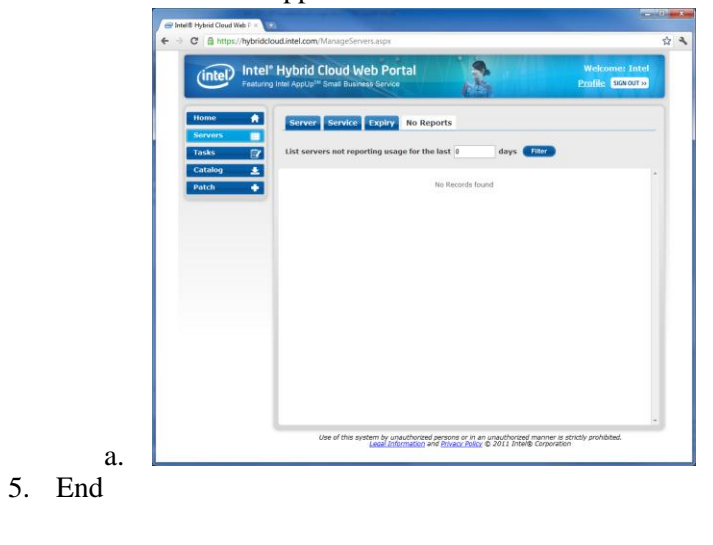

**Copyright © Intel Corporation 2012.**

5

**\*Other names and brands may be claimed as the property of others.**

# **Linux\***

## **Check network connectivity**

## **Instructions:**

- 1. Connect to Intel® Hybrid Cloud server manager console
- 2. Verify the appliance is configured on the correct network by navigating to the appliance tab then click on the appliance with the failure and click on the configure tab (remote vs local network)
	- a. Configure the network accordingly if necessary
- 3. Connect to the Linux\* based appliance via VNC console and login
- 4. Type ifconfig and hit enter to check network setting
- 5. ping the Intel® Hybrid Cloud server management IP. If the appliance is on the local network, ping 192.168.77.1 or the custom local IP of the IHC. If the appliance is on the remote network, ping the remote IP of the IHC
	- a. if ping is successful then continue to step 6 else debug appliance network
- 6. On the management PC, start a command prompt and initiate a usage reporting using IXE
	- a. cd C:\program files (x86)\hybridcloudservermanager\
	- b. ixe –h serverIP –u admin –p password –o initiate-usage-reporting
	- c. Wait for Command Successful, can take up to 5 minutes
- 7. On management PC, open a web browser and connect to [https://hybridcloud.intel.com](https://hybridcloud.intel.com/) and login
- 8. Click the servers tab then click the no reports tab on the right
- 9. Enter 0 days and click the filter button
- 10. Ensure no server is listed. If servers are still listed, repeat from step 1 for all Linux appliances
- 11. End

6

**Copyright © Intel Corporation 2012.**

**<sup>\*</sup>Other names and brands may be claimed as the property of others.**